# *Sinowealth BMS Tool Introduction*

#### **1. Introduction**

➢ PC upper computer software operating environment

For Windows 7 and above, you need to run the host computer software as an administrator (**Windows XP** and **Windows 2000** are not supported).

➢ Communication interface

Standard USB to UART interface.

Note: The corresponding host computer version of the host computer introduction document **V0.1** is **Sinowealth BMS Tool V0.1.exe** .

#### **2. Basic Functions**

#### **2.1. Select IC model and configure serial port**

Execute the host computer software \*.exe as an administrator to enter the serial port & IC configuration interface: IC model can be selected

SH367303/367305/367306/367309/39F003/39F004/39F005 (This document mainly uses SH39F003 as an example for introduction).

Select the serial port number "COM n" → set the baud rate to "9600" → set the data bit to "8" → set the check digit to "None" → set the stop bit to "1", after the configuration is completed,

Select "open port", it will prompt "open port COM n successfully", then click "OK" to enter the main interface.

The main interface includes menu bar, scan information, MCU Parameters, calibration, backup.

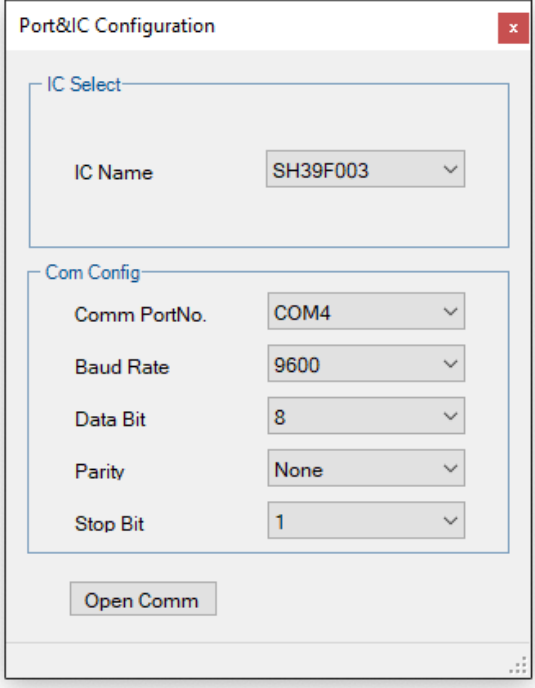

#### **2.2. Menu bar**

The menu bar includes: files, options, and help.

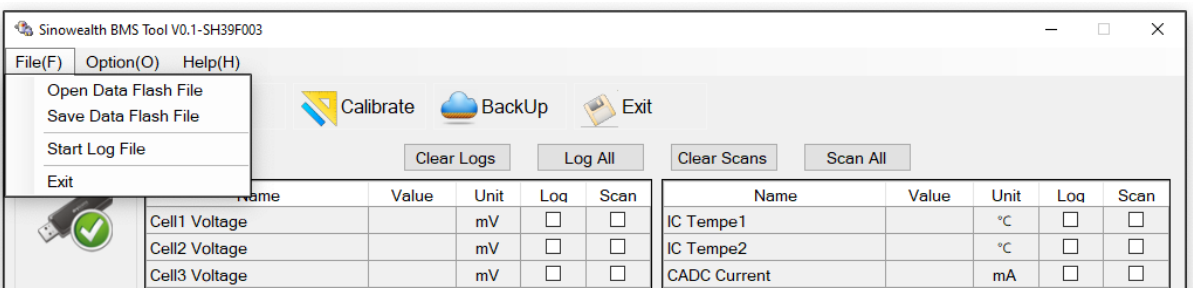

➢ **File**

The "File" menu includes:

Open DataFlash file (text format): load MCU parameter area data

Save DataFlash file: save data in MCU parameter area

Start/stop recording data: you can record and save the contents checked in the "Information" interface

#### ➢ **Options**

The "Options" menu includes: language setting, scanning, setting Log time interval, serial port configuration, software upgrade;

Language: Simplified Chinese, English.

Scan: On/Off (the default is on, when "Off" is selected, the scan interface will not update data).

Set Log time interval: Set the data logging interval time (unit is 1S).

Serial port configuration: Configure COM port information: serial port number, baud rate, data bit, parity bit, stop bit.

Software upgrade: The Code area and E2PROM area can be updated online individually or simultaneously.

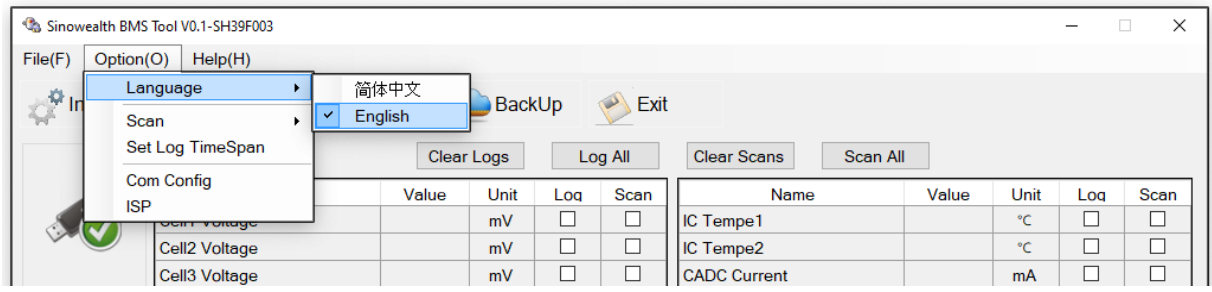

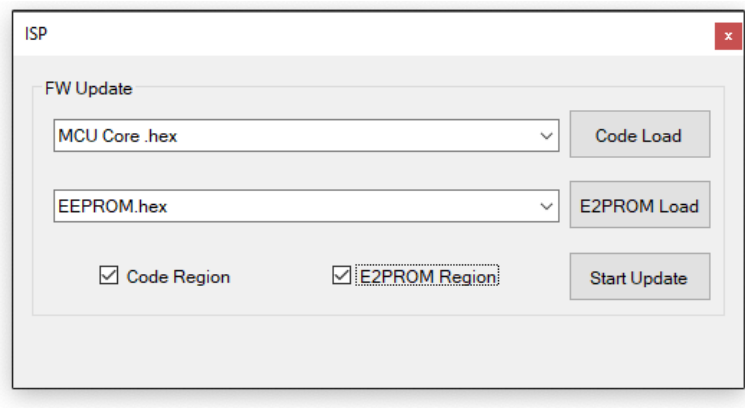

#### ➢ **Help**

The "Help" menu includes: About (introduction to the version of the tool).

#### **2.3. Information interface**

Click "Information" to enter the information scanning interface, as shown below.

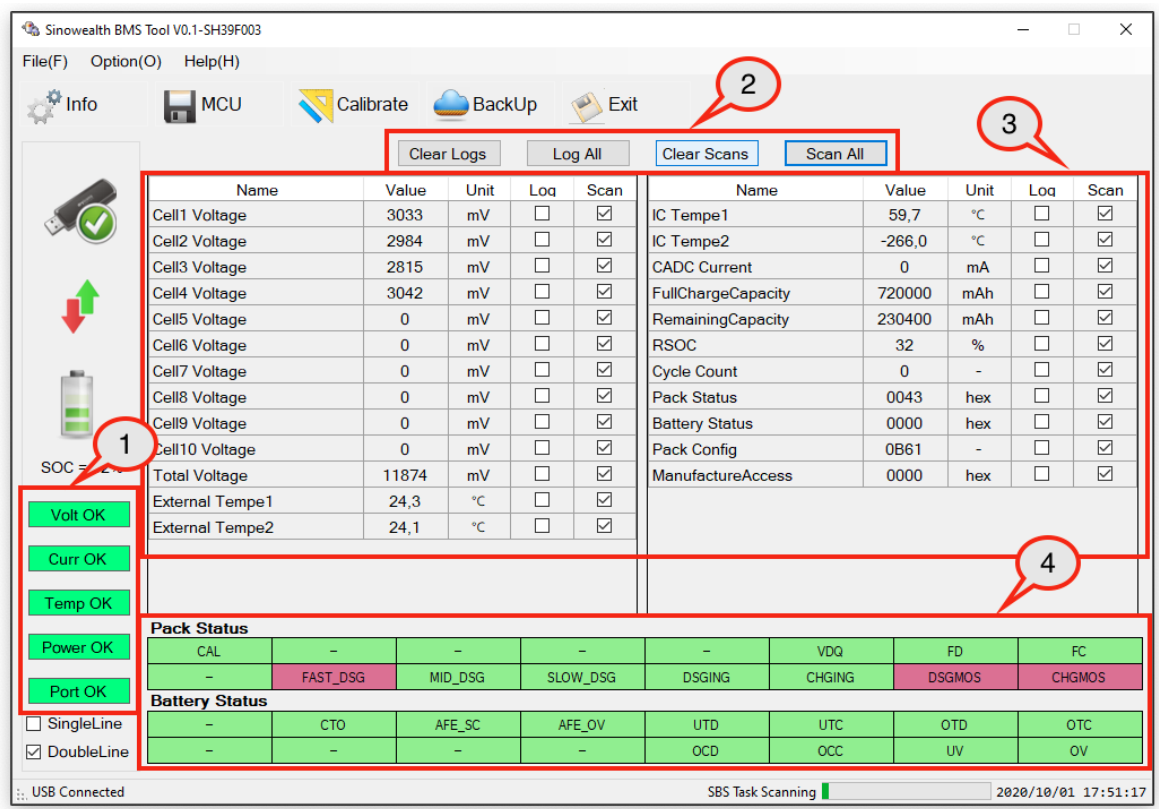

#### ➢ **Zone "1"**

The voltage is normal: if there is no voltage protection, it will display green, otherwise it will display red, corresponding to the Status bit: **OV, UV, AFE\_OV**;

The current is normal: if there is no current protection, it will display green, otherwise it will display red, corresponding to the Status bit: **OCC, OCD, AFE\_SC**;

Normal temperature: if there is no temperature protection, it will display green, otherwise it will display red, corresponding to Status bits: **OTC, OTD, UTC, UTD**;

Normal startup: if there is no disconnection protection, it will be displayed in green, otherwise it will be displayed in gray, corresponding to the Status bit: **CTO**;

The port is normal: if the serial port connection is normal, it will display green, otherwise it will display red.

#### ➢ **Zone "2"**

Clear Logs: Click this button to cancel all items in the Log zone "3";

Log All: Click this button to check all items in the Log zone "3";

Clear Scans: Click this button to cancel all items in the Scan zone "3";

Scan all: Click this button to check all items in the Scan zone "3";

## ➢ **Zone "3"**

All parameters of information scan are updated every 1S.

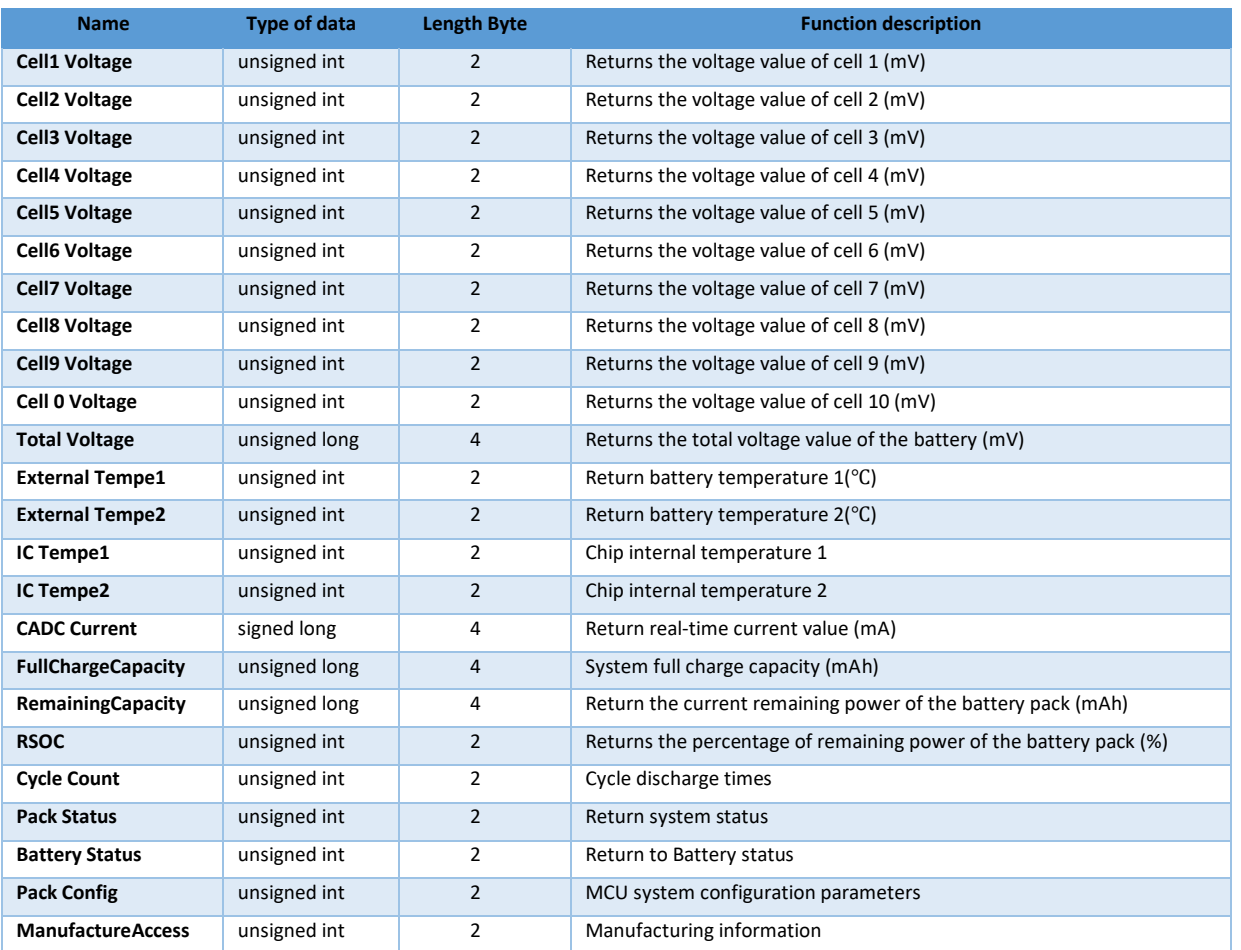

## ➢ **Zone "4"**

The status bit of Pack and Battery, if the status bit is 0, it will be displayed in green **CHGING** , if it is 1 it will display red **DIGING** 

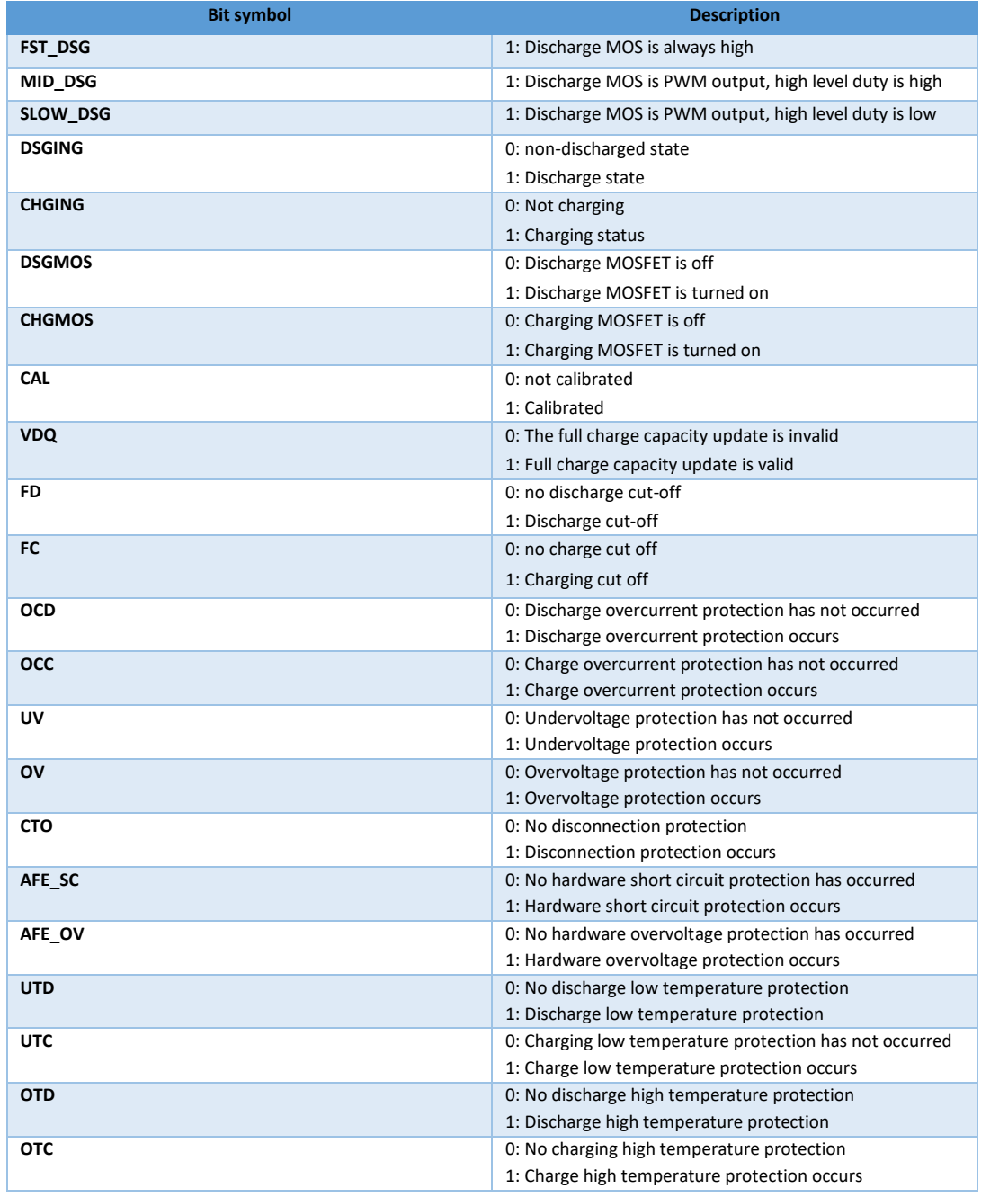

## **2.4. MCU interface**

The MCU interface is mainly divided into four parts: system settings, charge settings, discharging settings, and calibration settings.

#### ➢ **System settings**

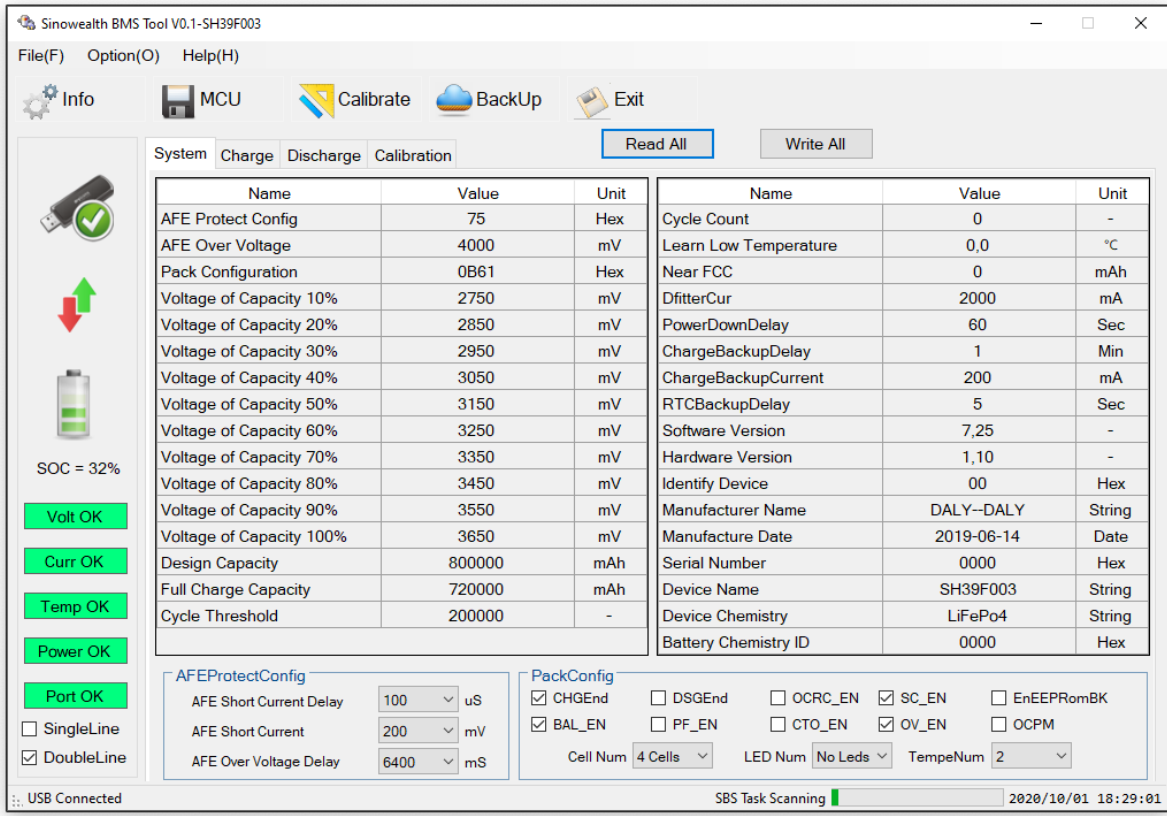

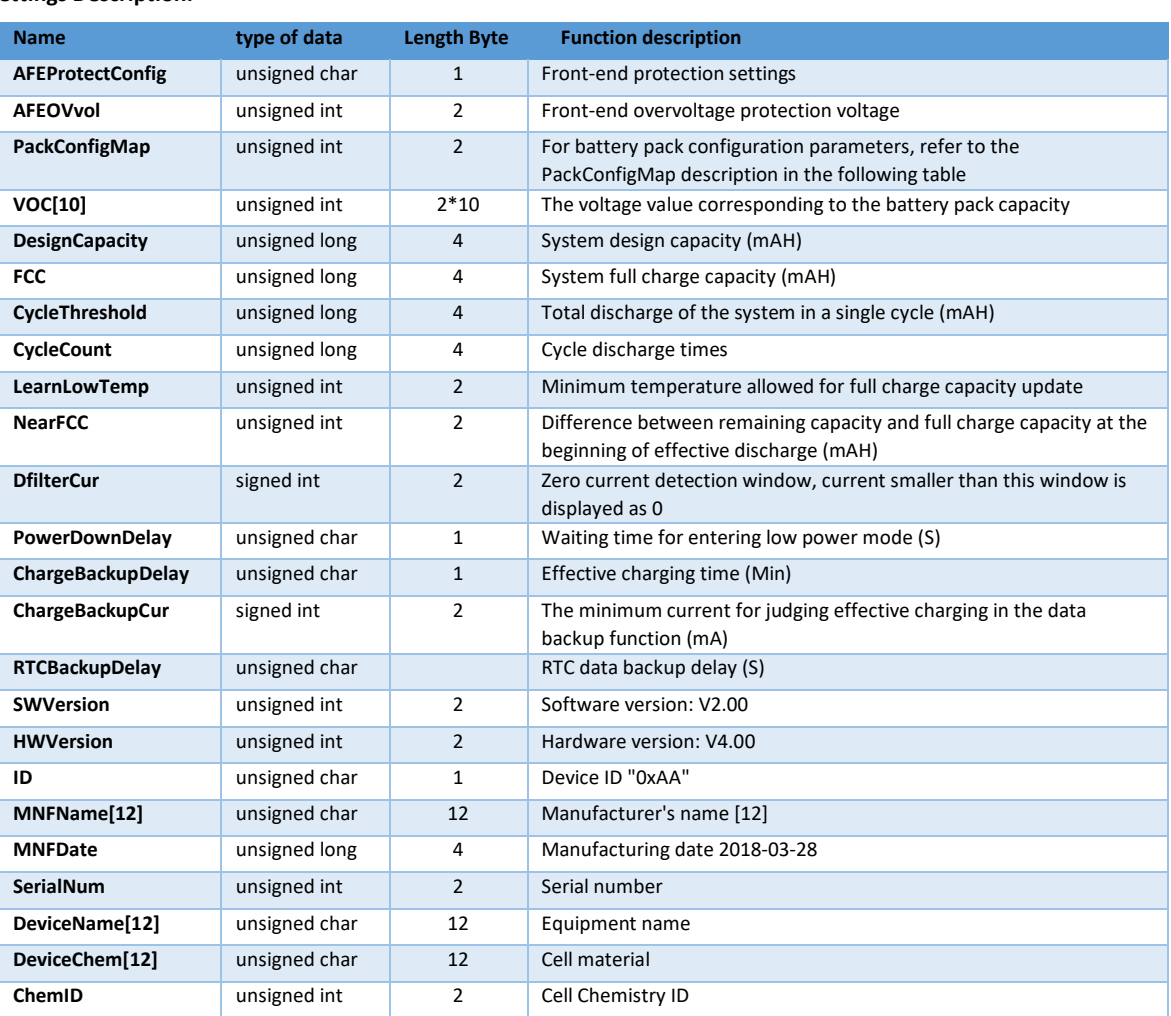

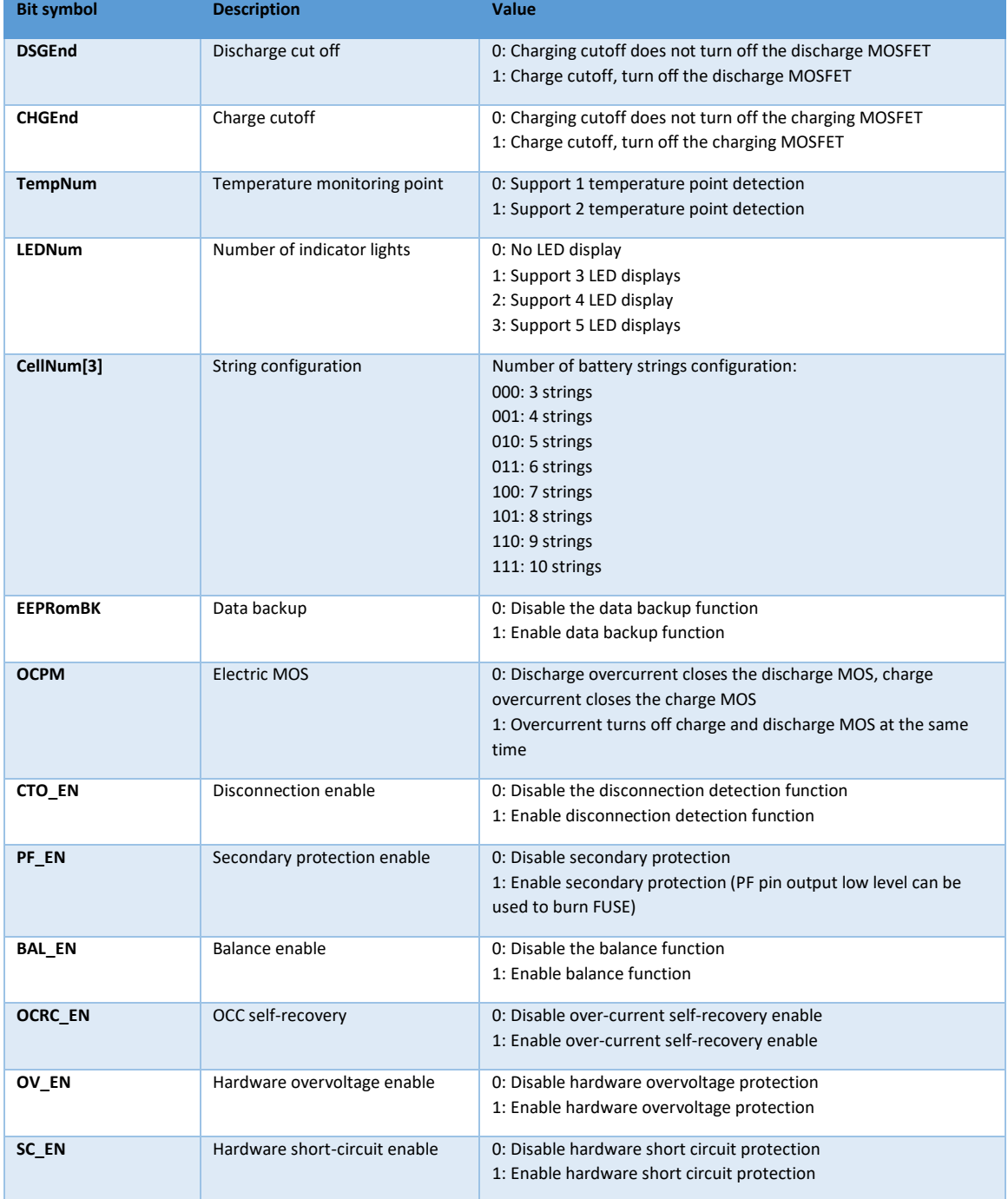

## **PackConfigMap description:**

## ➢ **Charge settings**

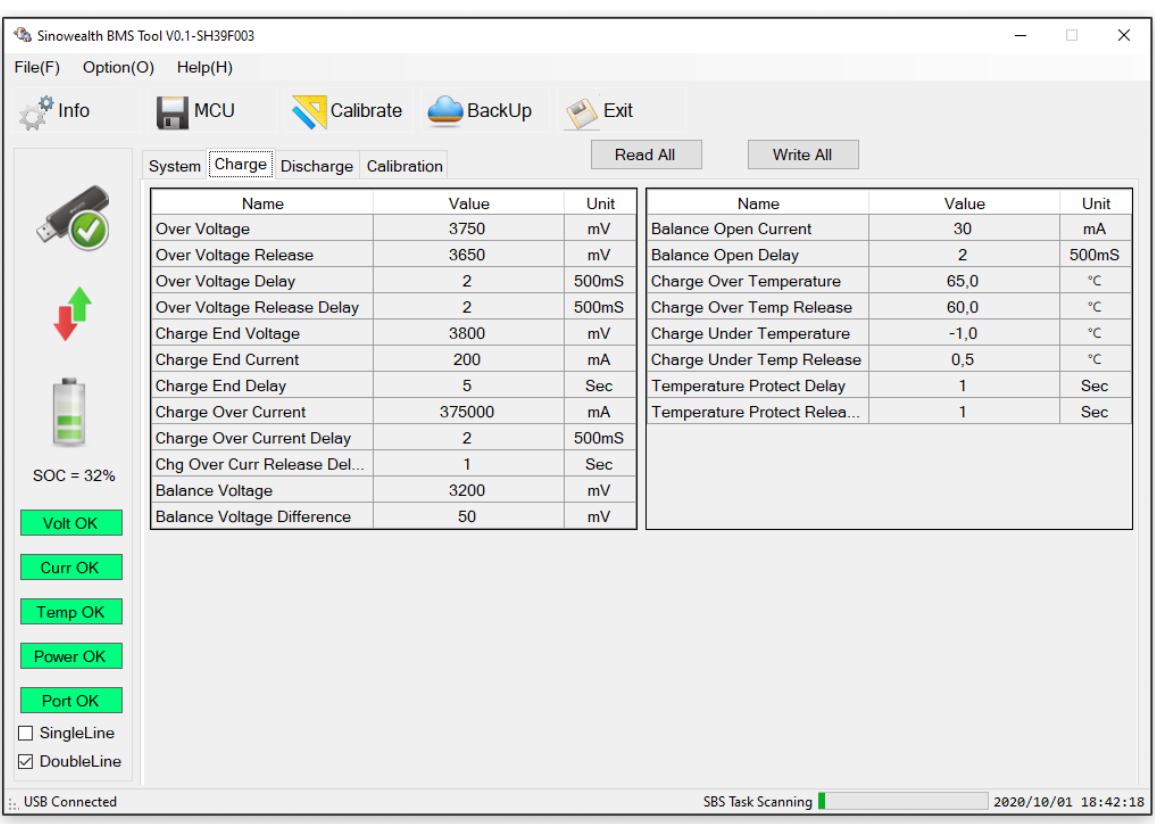

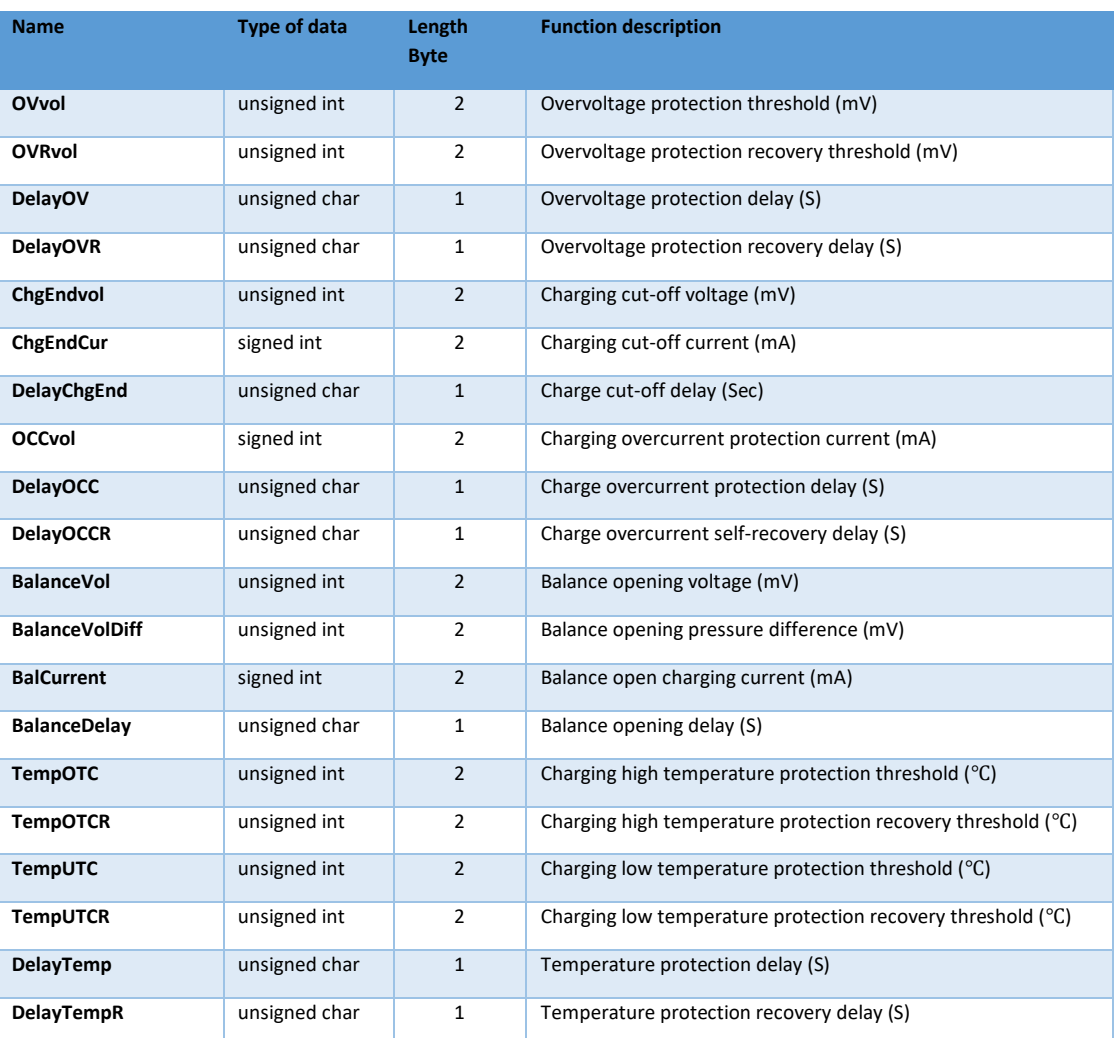

## ➢ **Discharge settings**

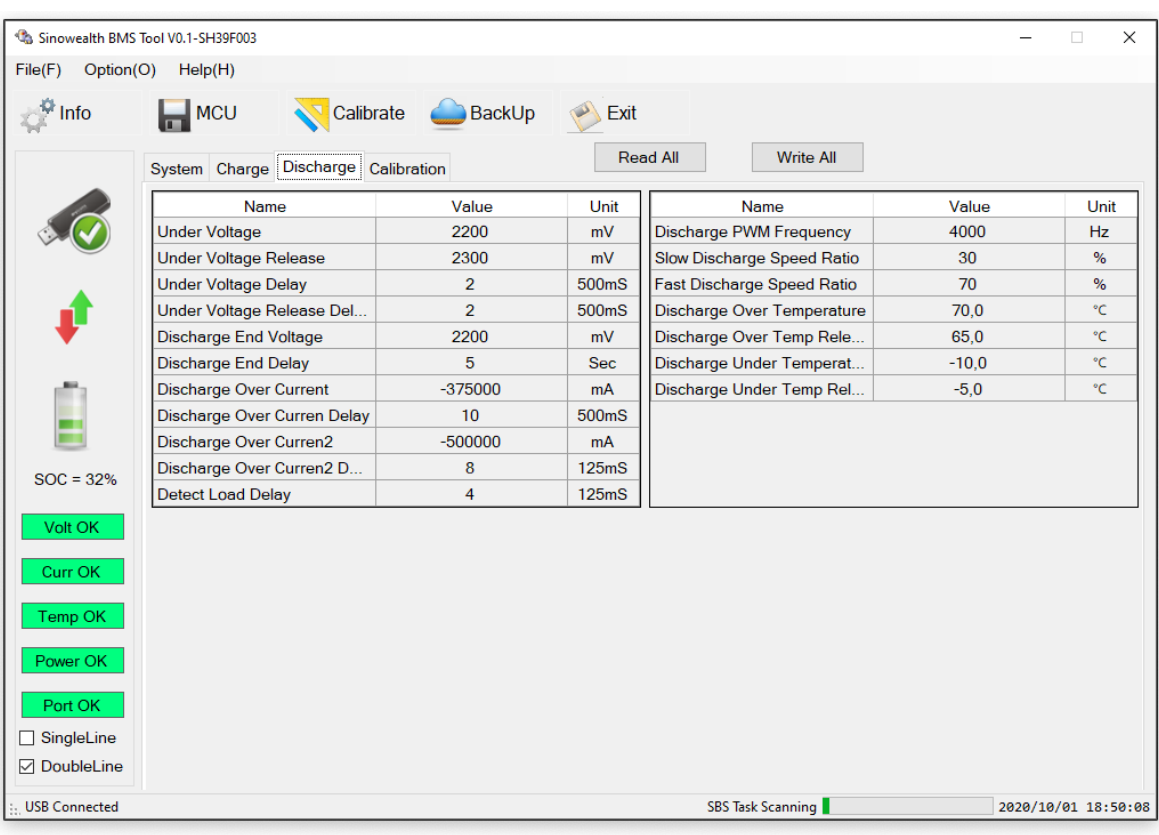

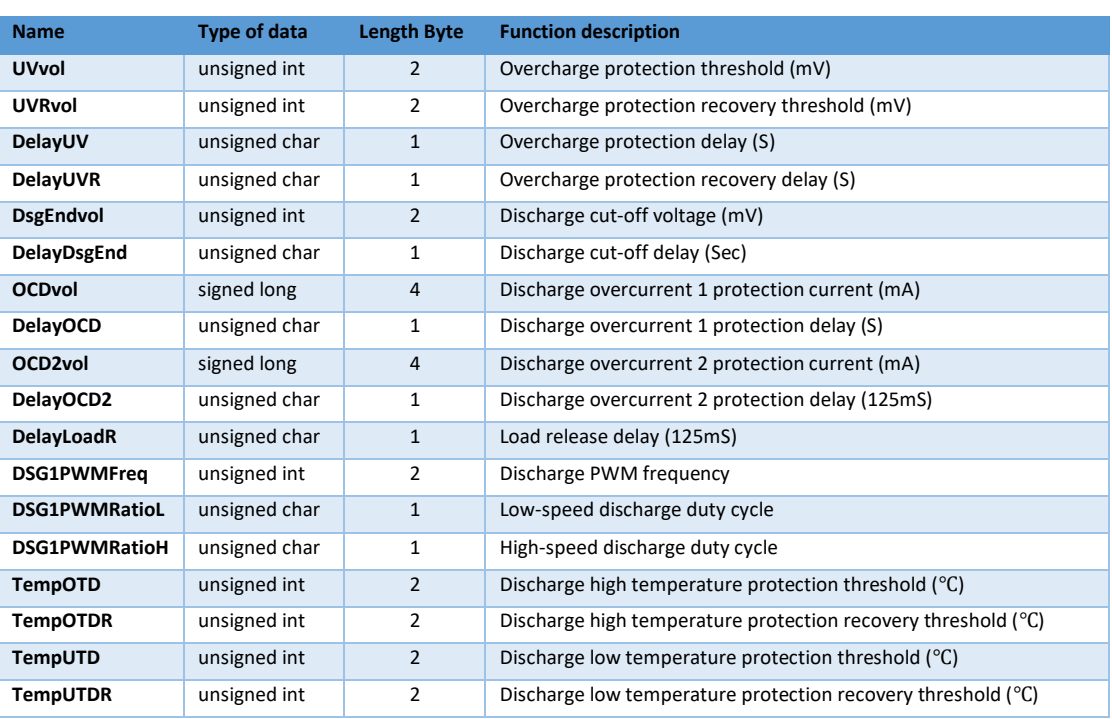

## ➢ **Calibration settings**

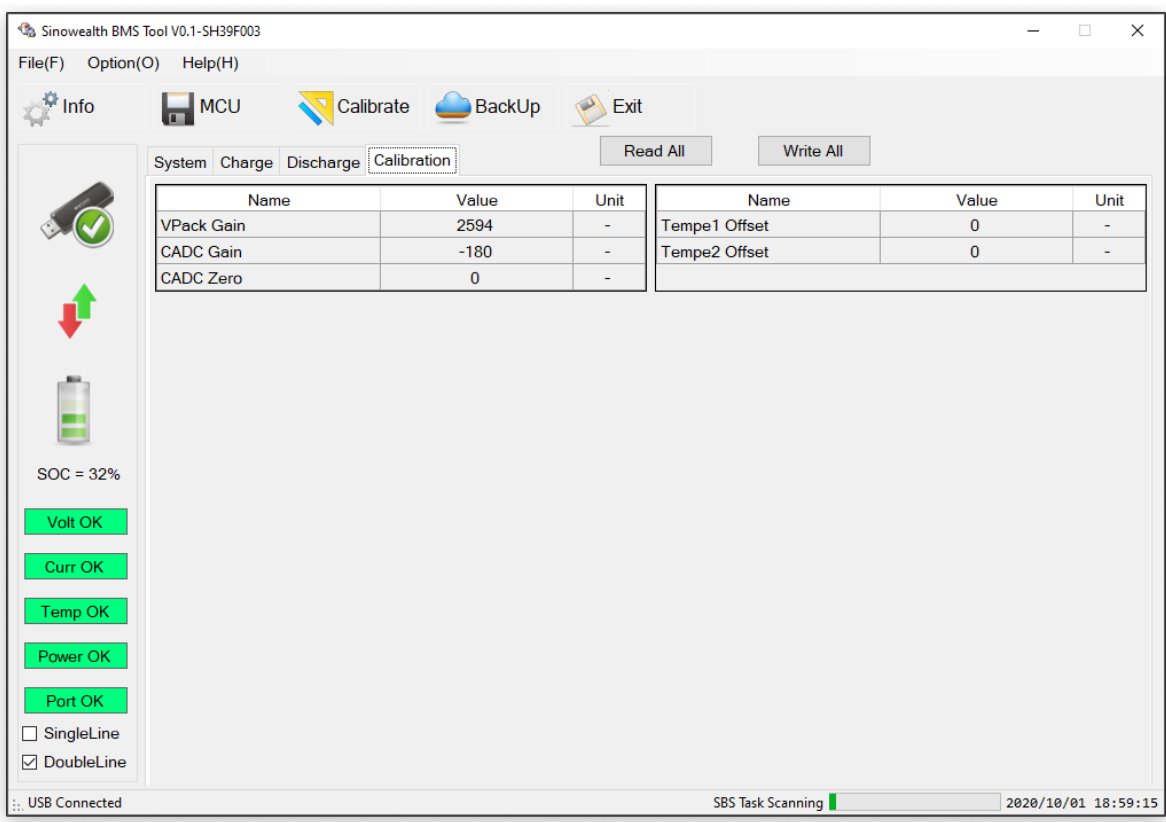

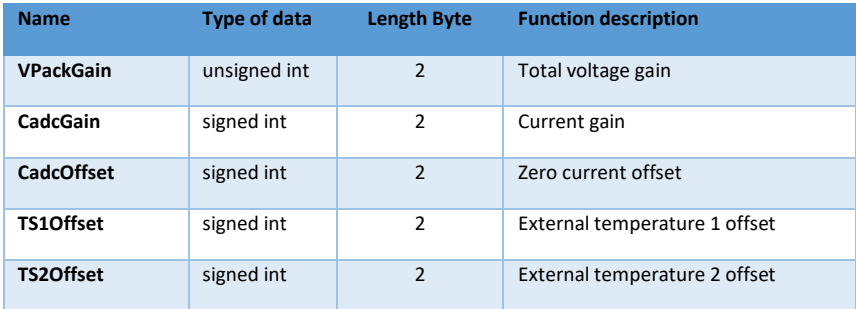

#### **2.5. Calibration interface**

The calibration function mainly provides board-level calibration, which can calibrate total voltage, external temperature, zero current, working current, and RTC time. After calibration, the calibration parameters will be written to MCU Flash storage area, used for subsequent calculations.

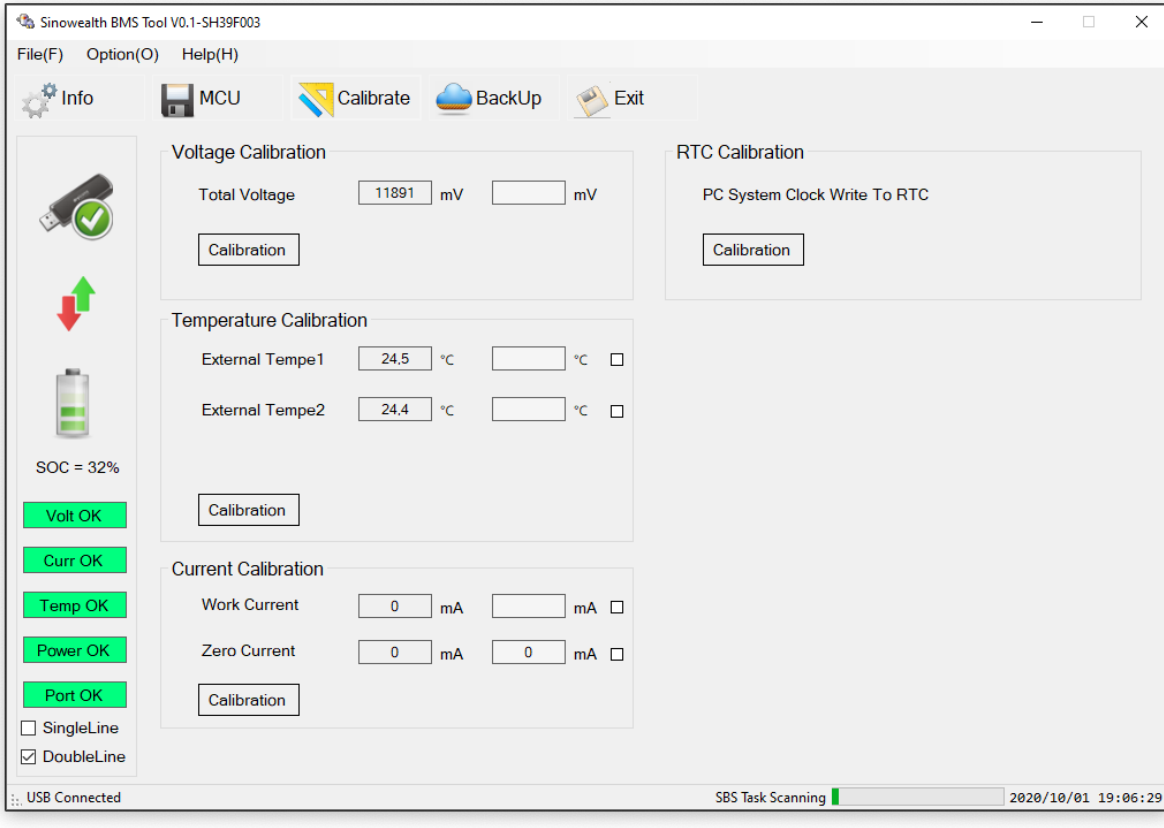

#### ➢ **Total voltage calibration**

The box on the left side of the calibration interface will display the total voltage value calculated by the current MCU. The user can manually input the calibration value in the corresponding box on the right according to the actual measured value.

After finishing, click "Calibrate" to perform voltage calibration. After the calibration is completed, there will be a "calibration successful" prompt.

Note: No load can be added during total voltage calibration.

#### ➢ **Temperature calibration**

It can be calibrated separately for 2 groups of external temperatures. The box on the left side of the calibration interface will display the temperature value calculated by the current MCU. The user can correspond to the right side

Manually enter the calibration value in the box. When all the entries are completed, click "Calibrate" to perform external temperature calibration, or you can calibrate each group of external temperature separately (check the right the corresponding small box), after the calibration is completed, there will be a "calibration successful" prompt.

Note: No load can be applied during temperature calibration.

#### ➢ **Current calibration**

It can be calibrated for board-level zero current and discharge current (simultaneous calibration is not allowed).

**You need to calibrate the zero current first and select the corresponding small box on the right (the system cannot b And the P+/P- terminal cannot be connected to any load equipment, even if the load equipment is not discharged), then calibrate the discharge current, and select the corresponding small box on the right (current during discharge). The display is a negative value, and the user can calibrate the discharge current according to the current during normal operation (the discharge current is at least 1A).**

The box on the left side of the calibration interface will display the current calculated by the MCU. The user can manually enter the calibration value in the corresponding box on the right according to the actual measurement. When the input is completed, click "Calibrate" to perform the corresponding current calibration. After the calibration is completed, there will be a "calibration successful" prompt.

#### ➢ **RTC calibration**

When the system has an external EEProm&RTC module, you can calibrate the RTC time. Clicking on the calibration will update the current PC system time to the RTC module.

Block to achieve RTC calibration. After calibration is completed, there will be a "calibration successful" prompt.

#### **2.6. Backup interface**

When the system has an external EEProm&RTC module, the data backup function can be enabled, and the system will back up the system state information that the user needs to store to the external

EEPRom, the user can read, erase, and save the system status information stored in the external EEPRom on this interface.

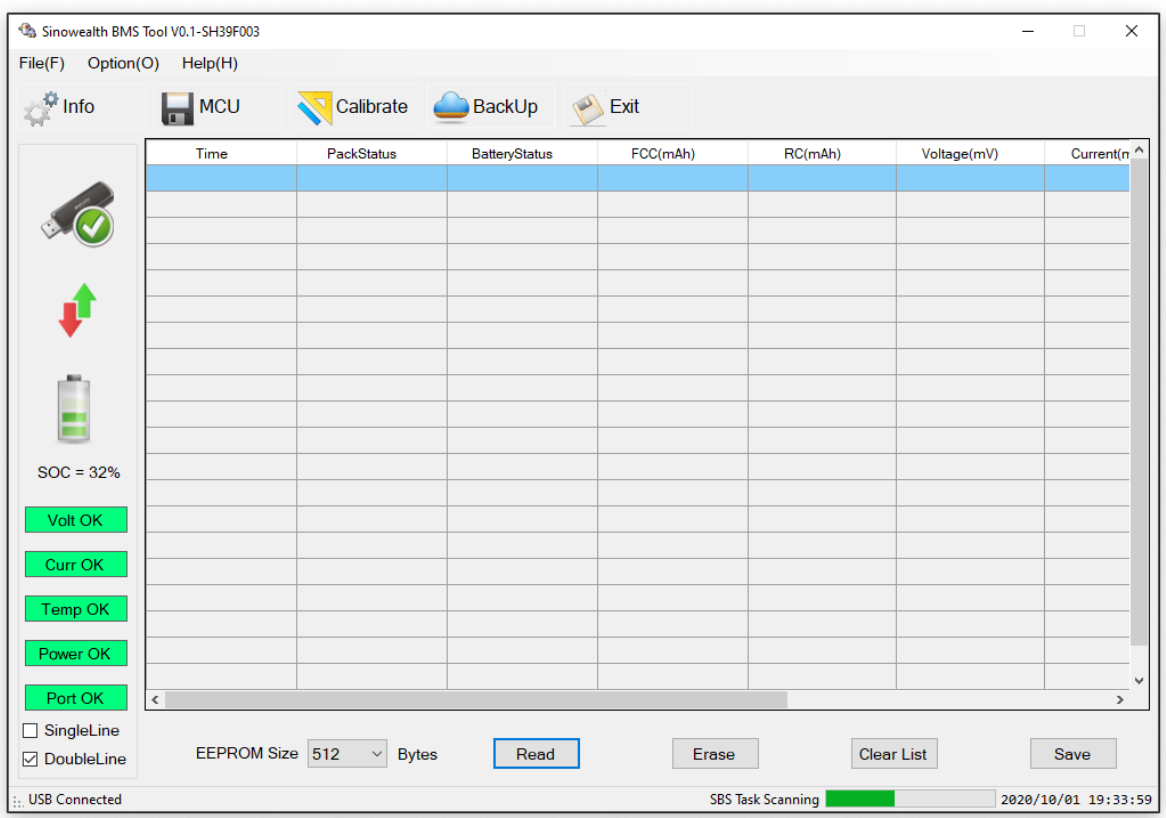

## **2.7. AFEReg interface**

When the IC model is SH367309/39F005, this interface will be displayed. Through this interface, you can read and write AFE registers for system configuration, voltage protection, current

The functions and thresholds corresponding to protection and temperature protection are configured online, and after the configuration is completed, click Write Register.

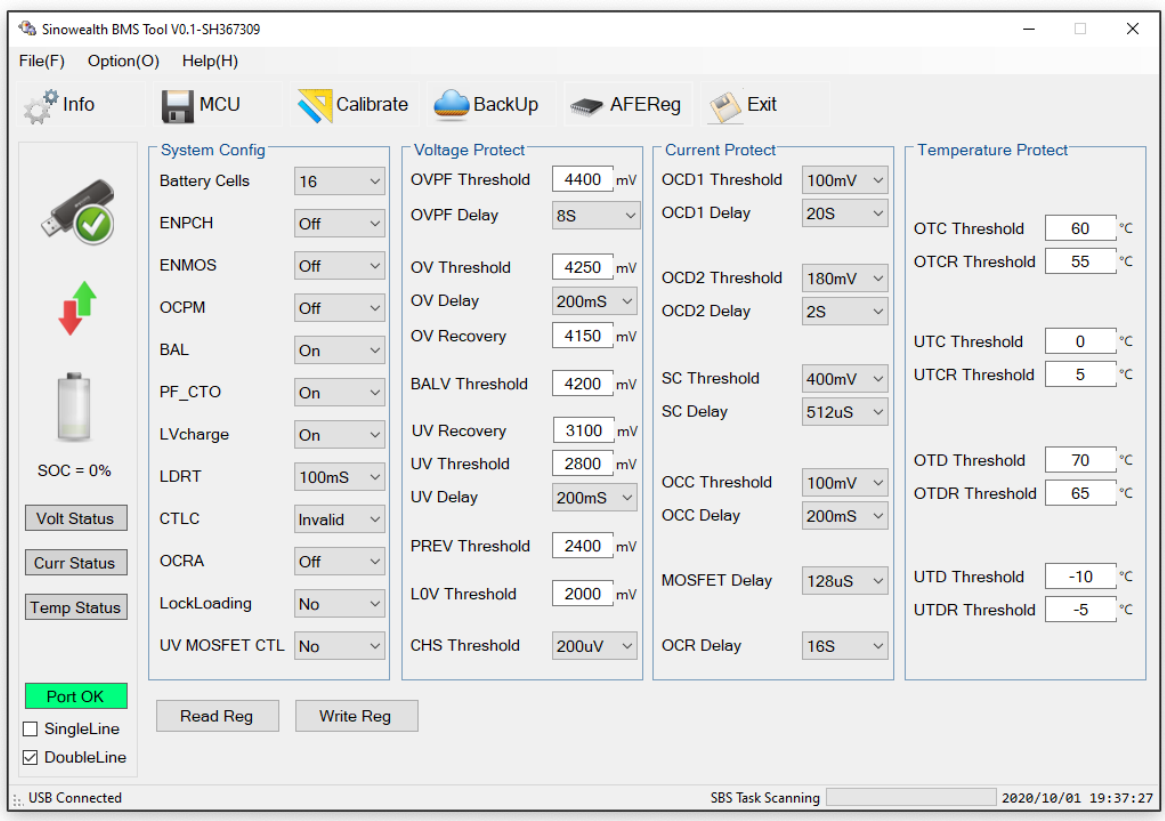